# Manual for PACER Plus Contact Points

TECHNICAL BARRIERS TO TRADE (TBT): TECHNICAL REGULATIONS, STANDARDS AND CONFORMITY ASSESSMENT **PROCEDURES** 

# UNCTAD

DISCLAIMER | This manual includes suggestions on roles of PACER Plus Contact Points and their use of the Trade Information Portal (TIP) to implement transparency obligations under PACER Plus. As this manual simplifies contents to help readers' understanding, terms and details may not match PACER Plus. For precise contents, please refer to the text of PACER Plus. If you have any question, please contact Seul Lee (seul.lee@un.org) or Julian Fraga-Campos (julian.fraga-campos@un.org).

# Table of Contents

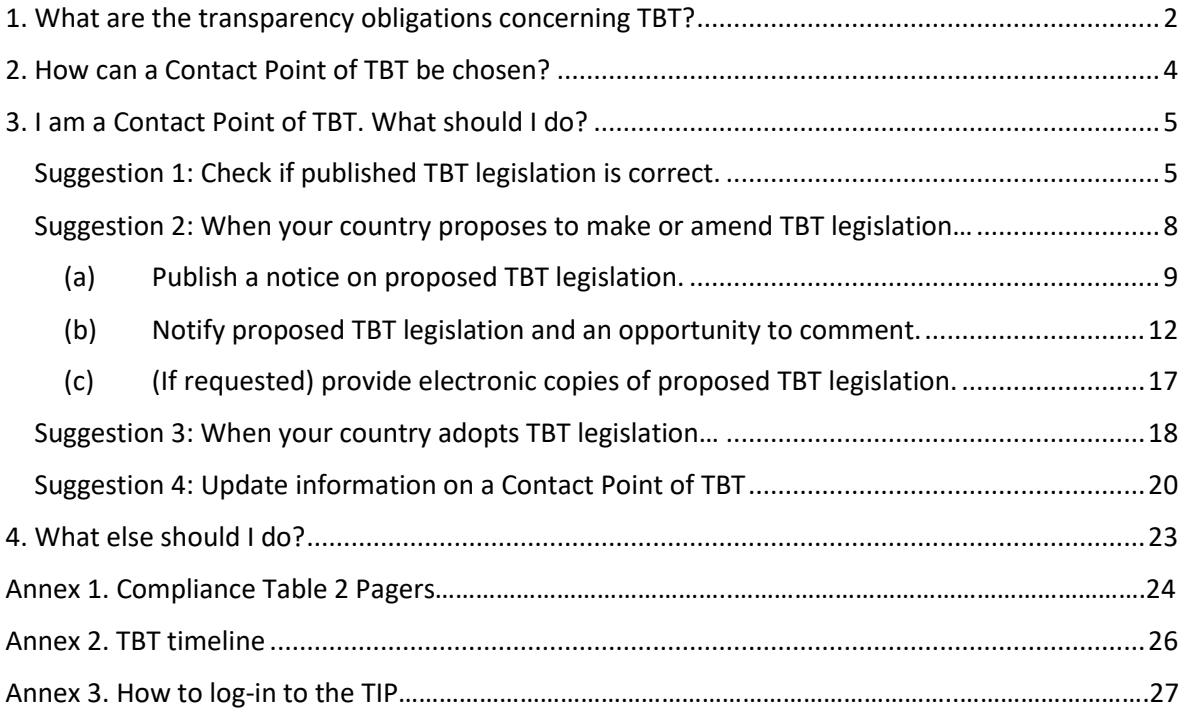

# <span id="page-2-0"></span>1. What are the transparency obligations concerning TBT?

A Contact Point of Technical Regulations, Standards and Conformity Assessment Procedures (also called as a Contact Point of Technical Barriers to Trade (TBT)) covers [PACER Plus Chapter 6 Technical](https://www.dfat.gov.au/sites/default/files/pacer-plus-chapter-6.pdf)  [Regulations, Standards and Conformity Assessment Procedures.](https://www.dfat.gov.au/sites/default/files/pacer-plus-chapter-6.pdf) The Chapter's transparency obligations are summarized in *Annex 1. Compliance Table 2 Pagers*.

To simplify, there are four main transparency obligations.

- 1. **Publish** technical regulations and conformity assessment procedures (also called as TBT legislation).
	- For proposed TBT legislation, publish a notice (except in urgent/emergency cases).
	- For adopted TBT legislation, publish at least 6 months before entry into force (except in urgent/emergency cases).
- 2. **Notify** TBT legislation.
	- For proposed TBT legislation, notify at least products, objective and rationale, and (if in urgent/emergency cases) the nature of the urgent problems; and on request, provide electronic copies.

## 3. **Provide an opportunity to comment** on proposed TBT legislation.

Allow reasonable time (except in urgent/emergency cases).

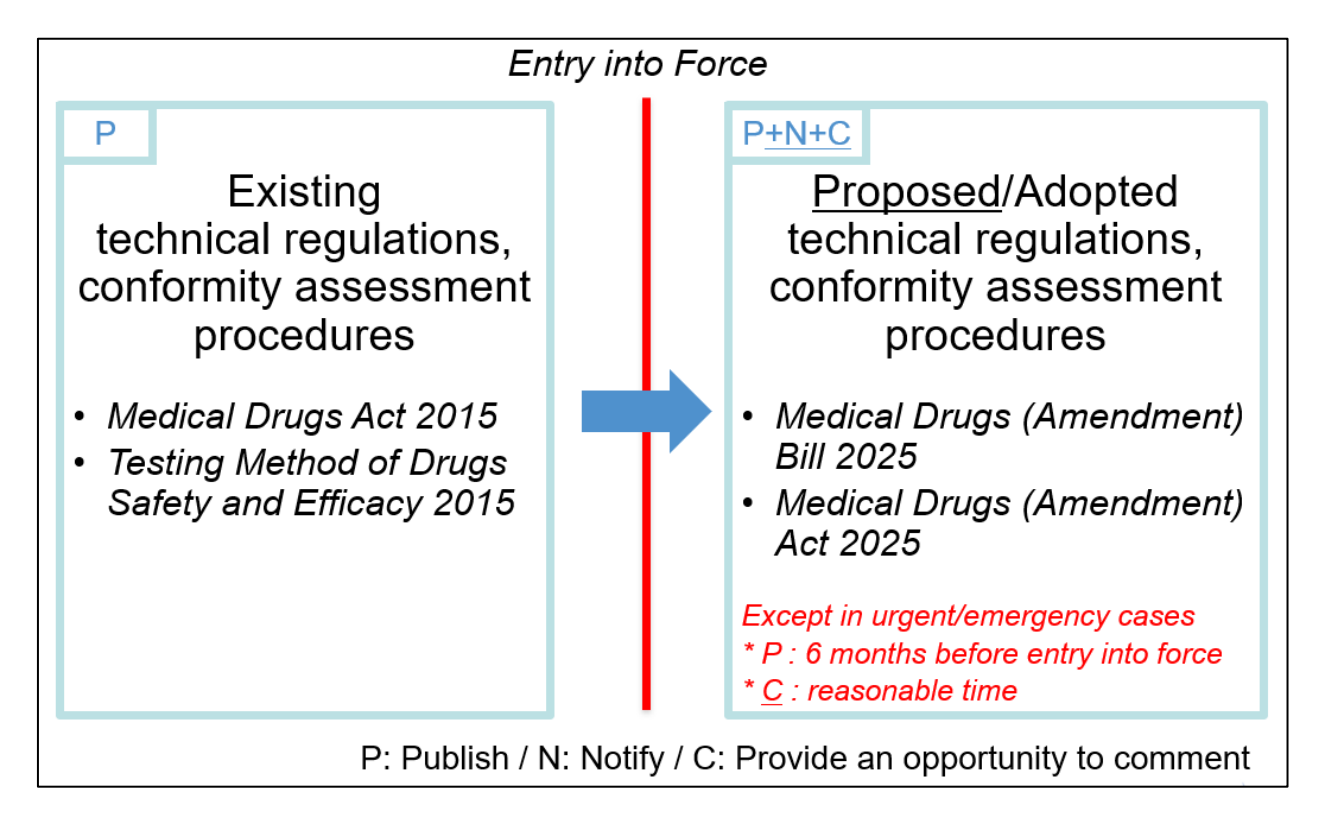

An example timeline of the three obligations is summarized in *Annex 2. TBT timeline*.

4. Provide a **Contact Point** for communication including notifications, on any matters relating to the Chapter 6.

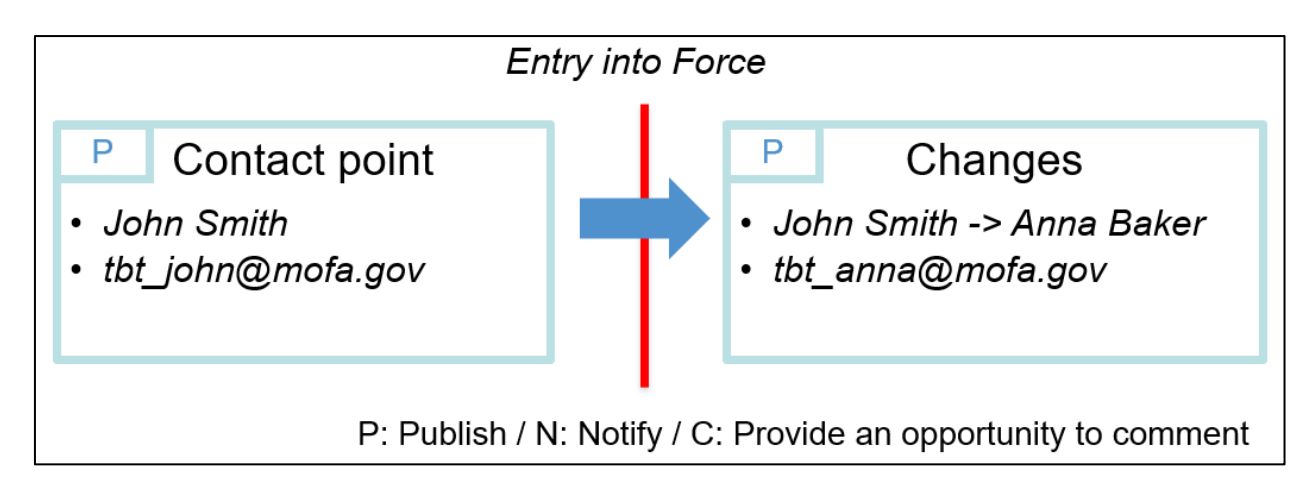

\* Technical regulations are mandatory documents to comply with, while standards are not mandatory documents to comply with. Conformity assessment procedures are procedures to determine the fulfilment of technical regulations or standards such as testing or inspection procedures. See *the WTO TBT Agreement*.

# <span id="page-4-0"></span>2. How can a Contact Point of TBT be chosen?

PACER Plus does not specify who should be a Contact Point of TBT, so it is up to a country.

UNCTAD suggests:

- Designate **one high-level officer** (e.g., CEO, Head, Minister) as a Contact Point; and
- Designate **several operation-level officers** who support day-to-day work of the Contact Point such as
	- o Publish legislation and international agreements
	- o Receive in cc, emails that are sent to the Contact Point and, when needed, draft a reply
	- o Flag important issues to the Contact Point
	- o Coordinate with other ministries

#### **The Contact Point must cover every issue related to TBT, not just the issue related to his/her ministry.**

For example, a trade minister or a head of standard bureau became a TBT Contact Point. As a Contact Point, he/she must take care of all the issues related to TBT vis à vis other countries, even though the issues are regulated by ministries of health, environment, policy, finance, etc.

# <span id="page-5-0"></span>3. I am a Contact Point of TBT. What should I do?

<span id="page-5-1"></span>Suggestion 1: Check if published TBT legislation is correct.

Technical regulations and conformity assessment procedures (also called as TBT legislation) are published in **the "TBT" category** in the "Legislation" tab in the TIP.

How to check:

1. Go to the Trade Information Portal (https://country.tradeportal.org, <- substitute country with the name of your country, e.g., [https://nauru.tradeportal.org\)](https://nauru.tradeportal.org/).

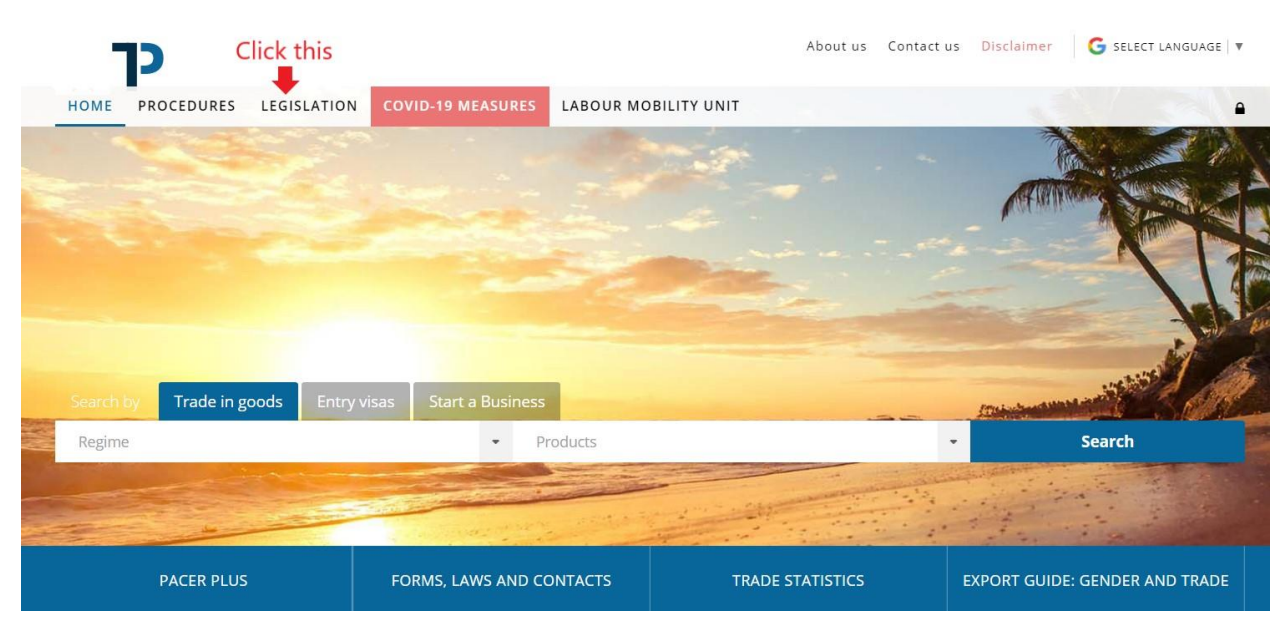

2. Click "Legislation".

3. Click "Category" and then, click "TBT (Technical Barriers to Trade)".

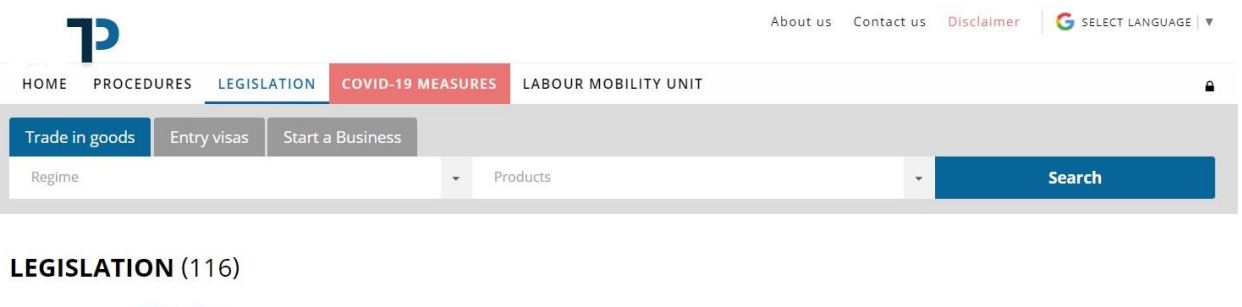

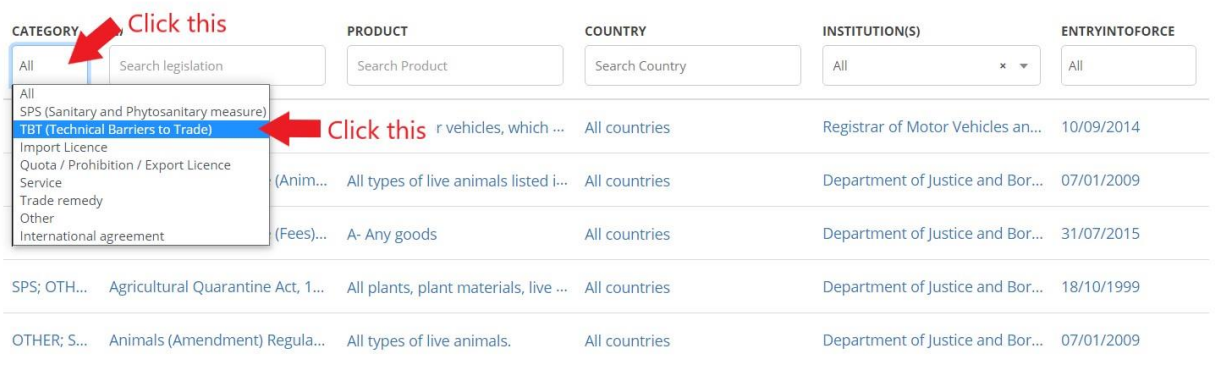

4. Now, the list is filtered to show only the TBT legislation. From the list, click the legislation to see its details.

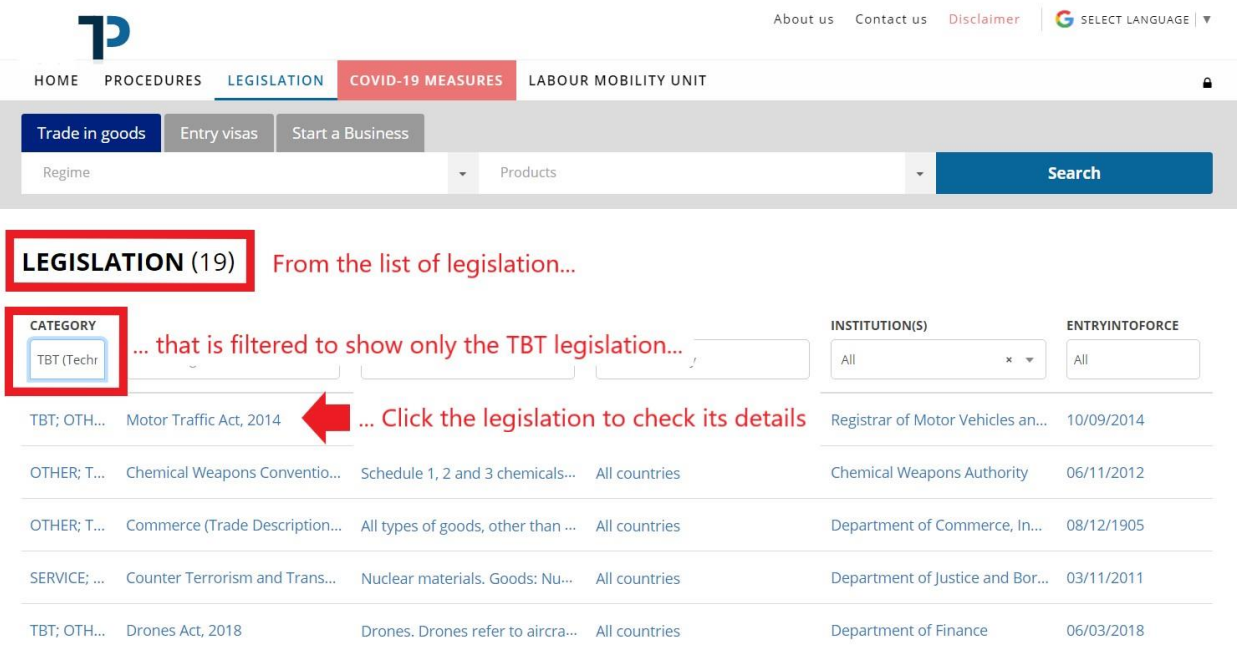

#### 5. Check details of the legislation.

### **E BACK TO LIST** MOTOR TRAFFIC ACT, 2014

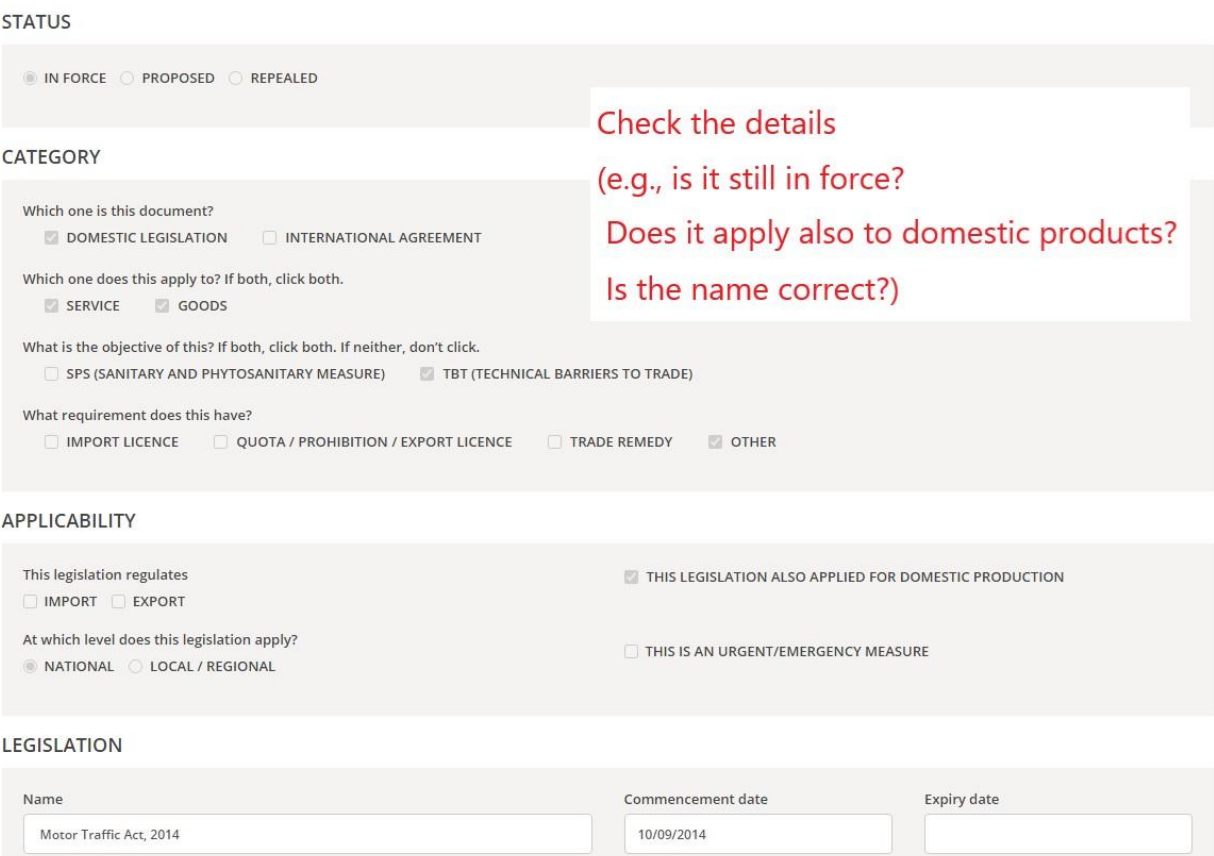

#### 6. **If a detail on the legislation is wrong/missing,**

- Provide information (what should be corrected how) to the TIP team; or
- Correct by yourself in the TIP admin page. See *Annex 3. How to log-in to the TIP*.

#### **If a whole regulation is missing,**

• See *Suggestion 3*.

### <span id="page-8-0"></span>Suggestion 2: When your country proposes to make or amend TBT legislation…

To simplify, there are 3 actions to take when your country proposes to make a new piece of technical regulations and conformity assessment procedures (also called as TBT legislation) or amend its existing TBT legislation.

- (a) Publish a notice on proposed TBT legislation (except in urgent/emergency cases).
- (b) Notify proposed TBT legislation and an opportunity to comment, with reasonable time (except in urgent/emergency cases).
- (c) (If requested) provide electronic copies of proposed TBT legislation.

The actions are explained in the next pages. Also, see *Article 8 of Chapter 6 of PACER Plus*.

# <span id="page-9-0"></span>*(a) Publish a notice on proposed TBT legislation.*

A notice concerning the proposal to introduce new or amended TBT legislation should be published in **the "TBT" category** in the "Legislation" tab in the TIP.

In urgent/emergency cases, it is possible to move to the next action directly. See *Suggestion 2(b).*

How to publish:

- Fill in the form to the extent possible and provide it to the TIP team; or
- Publish the form to the extent possible by yourself in the TIP admin page. See *Annex 2. How to log-in to the TIP*.

The form is in the next pages. Click a question mark  $\bullet$  to see explanation.

#### <span id="page-10-0"></span>**[BACK TO LIST](#page-10-0) CREATE LEGISLATION**

**PUBLISH IN THE PUBLIC SITE**

#### **STATUS**

**IN FORCE PROPOSED REPEALED**

#### **CATEGORY**

**Which one is this document? Which one does this apply to? If both, click both. SERVICE GOODS What is the objective of this? If both, click both. If neither, don't click.** *C* DOMESTIC LEGISLATION  $\Box$  INTERNATIONAL AGREEMENT **SPS (SANITARY AND PHYTOSANITARY MEASURE) TBT (TECHNICAL BARRIERS TO TRADE)**

**What requirement does this have? IMPORT LICENCE QUOTA / PROHIBITION / EXPORT LICENCE TRADE REMEDY OTHER**

#### **APPLICABILITY**

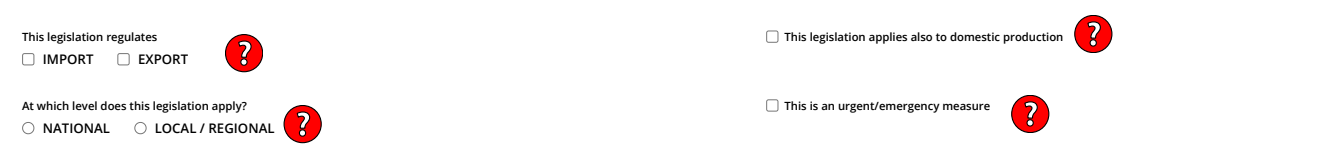

#### **LEGISLATION**

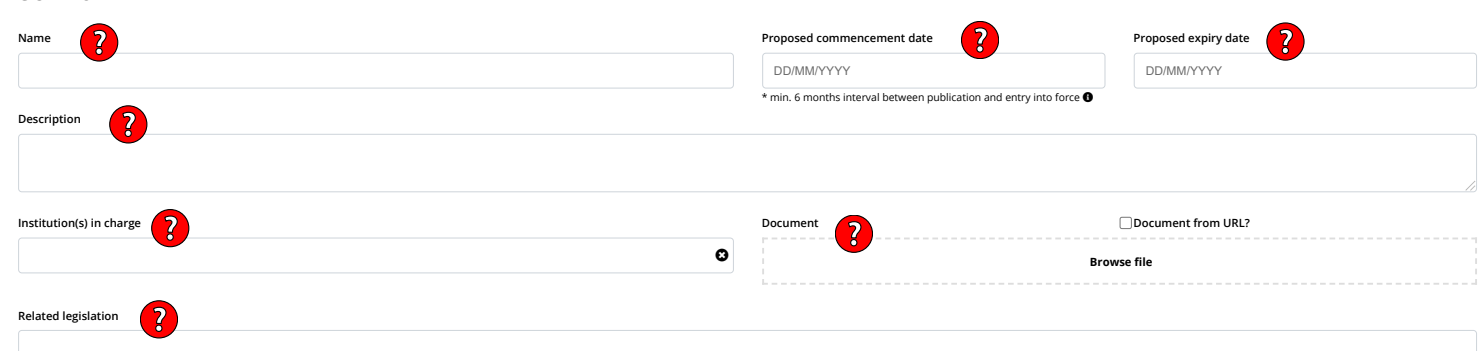

#### **PRODUCTS AND COUNTRIES AFFECTED**

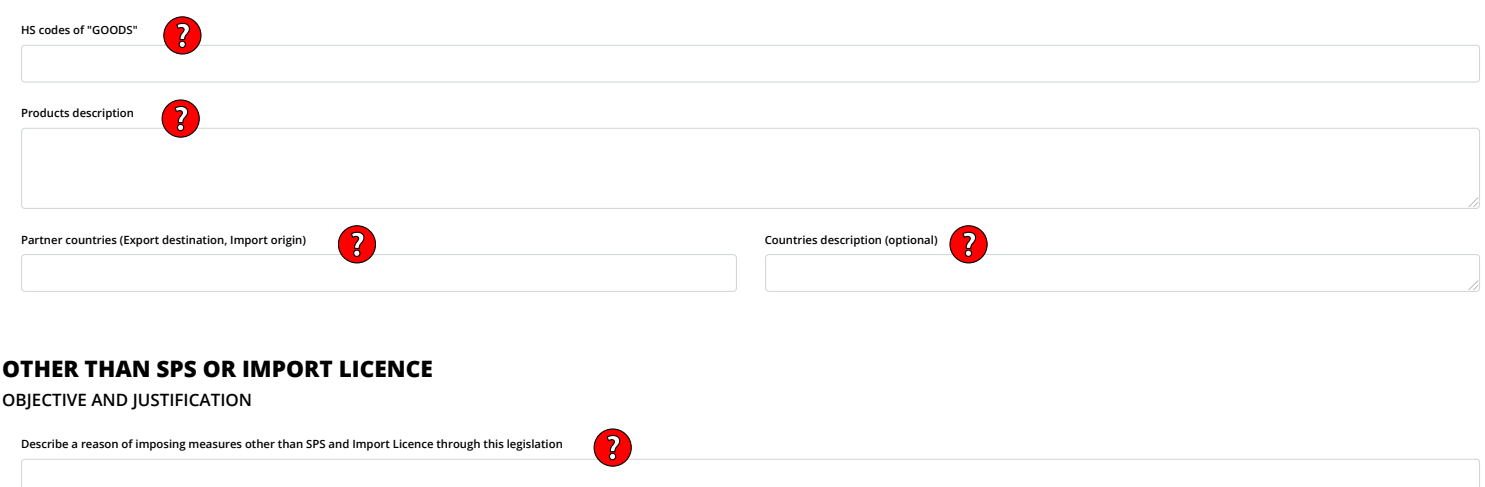

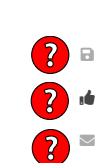

#### **COMMENTS**

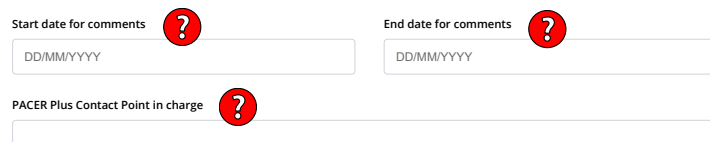

**In addition to contact points of other countries, the public can also make comments**

 $\overline{\mathbf{a}}$ ıÒ.  $\overline{\smile}$ 

# <span id="page-12-0"></span>*(b) Notify proposed TBT legislation and an opportunity to comment.*

- 1. Make sure to **publish at least the following details** in the form in *Suggestion 2(a)*.
	- "Products description"
	- "Objective and rationale"
	- "Start date for comments" and "End date for comments"
		- $\circ$  Allow reasonable time between the start and end dates (c.f., 60 days in the WTO) except in urgent/emergency cases.
	- "PACER Plus Contact Point in charge"
	- In urgent/emergency cases, the nature of the urgent problem should be entered in "Legislation description"

How to publish:

- Fill in the form in *Suggestion 2(a)* and provide it to the TIP team; or
- Publish the form in *Suggestion 2(a)* by yourself in the TIP admin page. See *Annex 2. How to log-in to the TIP*.

#### 2. **Send a notification email** to Contact Points of TBT in other countries.

A notification email containing details on proposed TBT legislation and an opportunity to comment should be sent through the "Legislation" tab in the admin page in the TIP.

A notification email is automatically generated based on the details published in **the "TBT" category** in the "Legislation" tab in the TIP, as well as the information additionally entered for the email.

A notification email is sent from an email address of your country's TBT Contact Point to

- The email address of your country's TBT Contact Point;
- The email addresses of receiving countries' TBT Contact Points; and
- The email addresses of operational-level officers that are registered in the CC List of receiving countries' TBT Contact Points

How to send a notification email:

- Confirm that all the details in the form are correct and provide information needed in Step 6 and Step 7 below to the TIP team; or
- Confirm that all the details in the form are correct and notify by yourself in the TIP admin page. See *Annex 2. How to log-in to the TIP*.

The steps to send a notification email are explained in the next pages.

# How to send a notification email?

- 1. Log in to the TIP. See *Annex 2. How to log-in to the TIP*.
- 2. Click "Legislation".

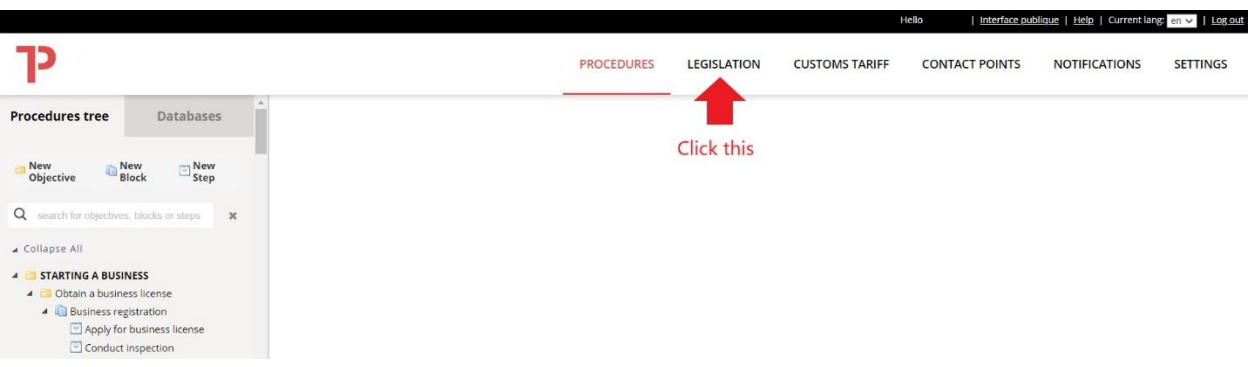

3. Click the pen button of the legislation to notify.

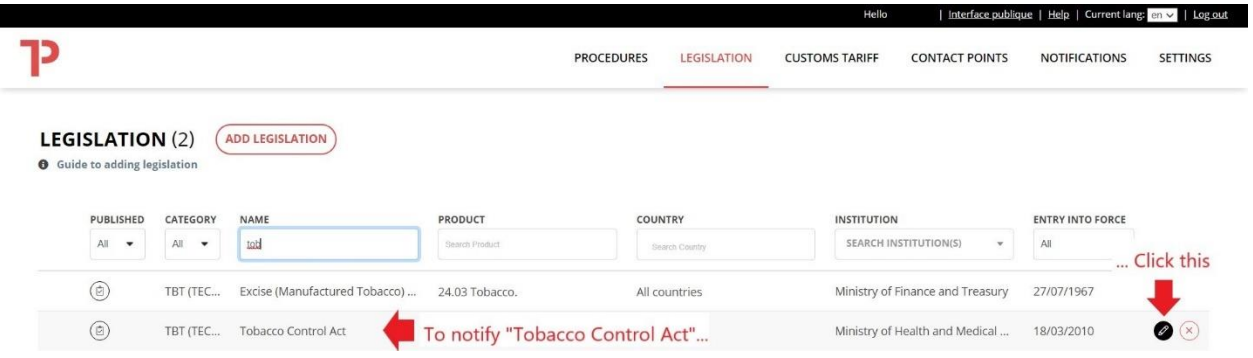

4. Click the envelope button.

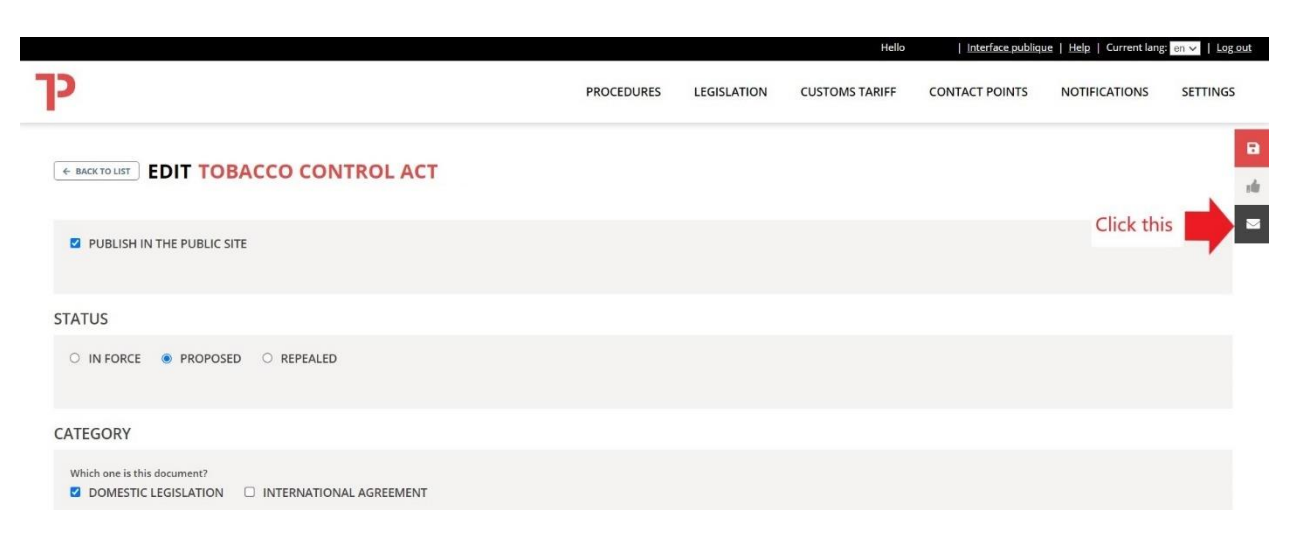

5. Click "Subject" and then, click "Technical regulations, standards and conformity assessment".

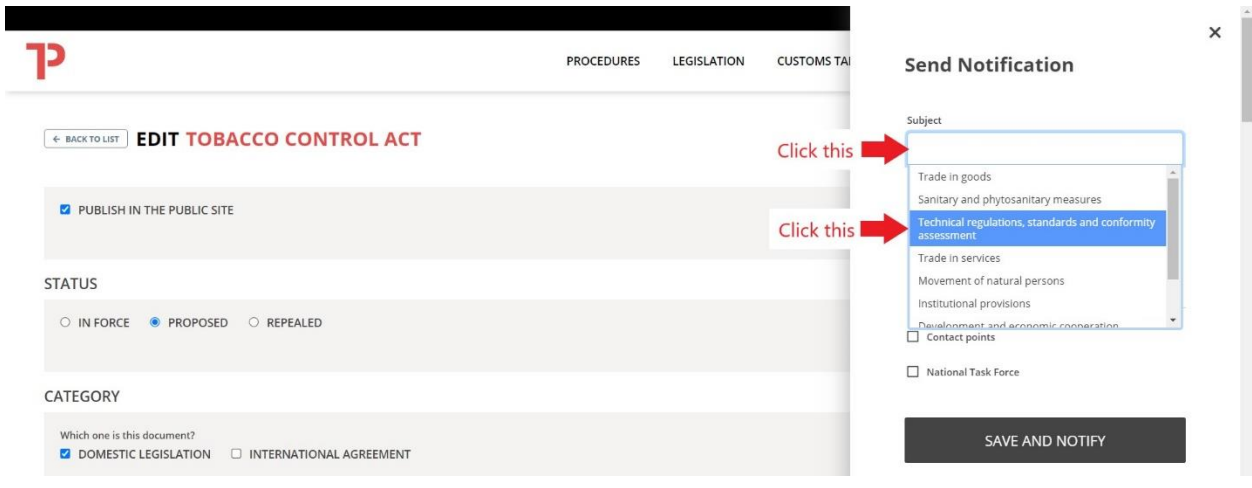

6. If any, enter additional information in "Additional information".

\* e.g., "As per Article 8 of Chapter 6 Technical Regulations, Standards and Conformity Assessment Procedures of PACER Plus, your country notifies information on proposed TBT legislation and an opportunity to comment."

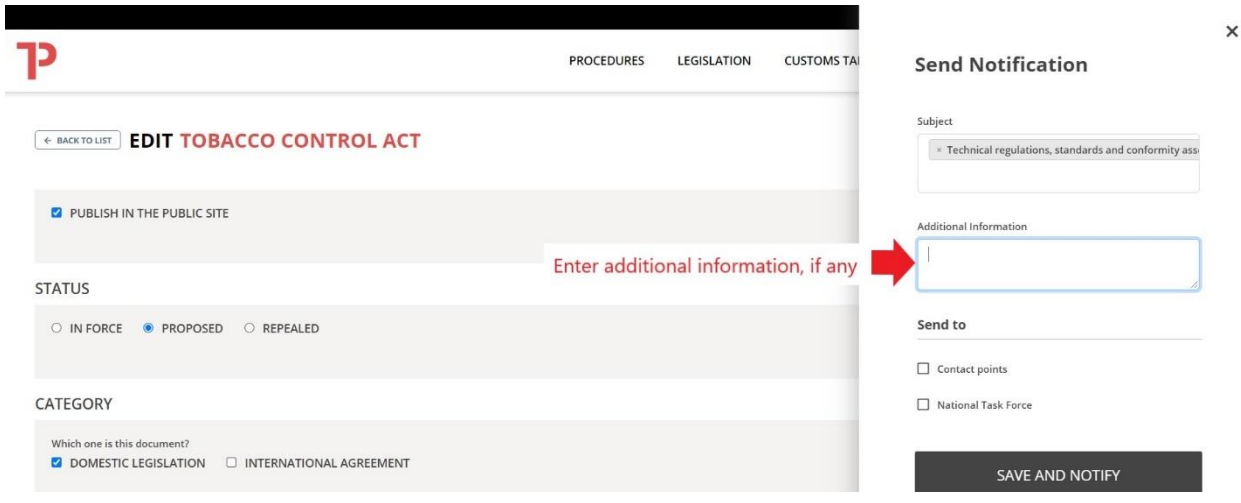

7. Tick "Contact points" and then, click the blank box and one or multiples countries, TBT Contact Points of which will receive a notification email.

 $\times$ 

\* "All countries" mean all 11 signatory countries, not ratifying countries.

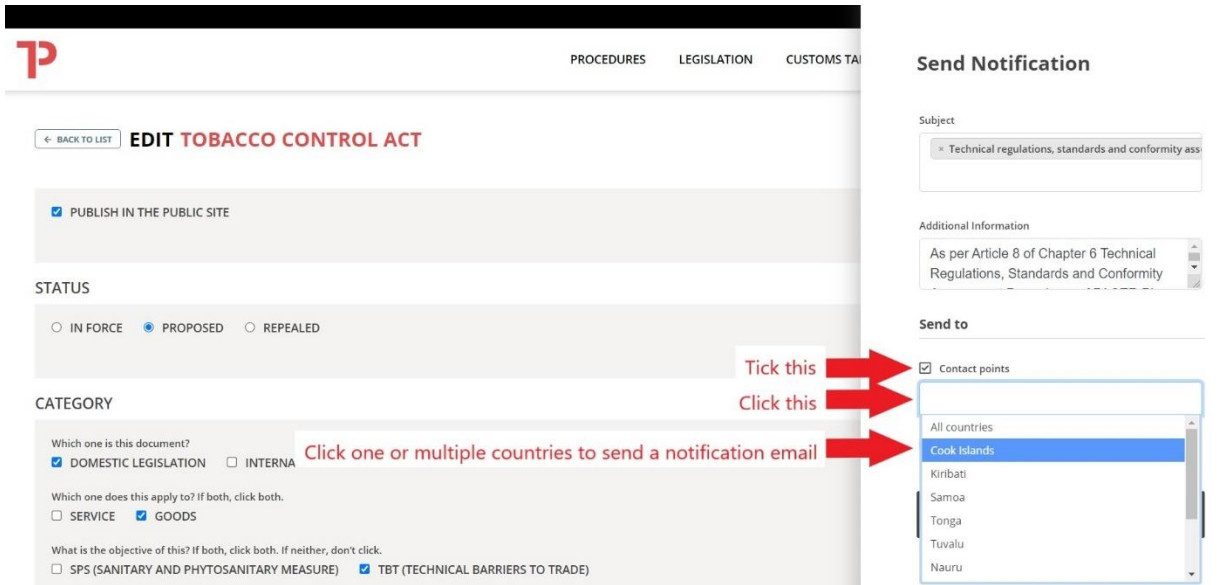

8. Click "SEND AND NOTIFY"

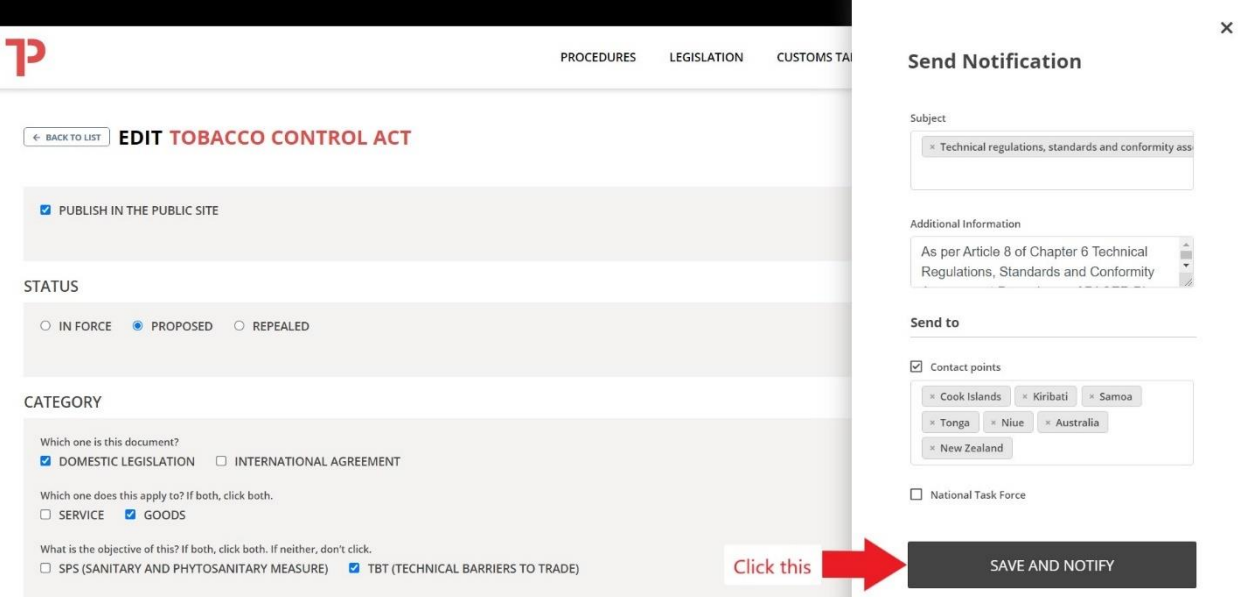

Congratulation! You sent a notification email.

For example, the notification email sent through Step 1 to 8 looks like the following.

Dear PACER Plus Contact Point for Technical regulations, standards and conformity assessment procedures,

On 5/19/2021, PACER Plus Contact Point(s) for Technical regulations, standards and conformity assessment procedures in your country notifies through this email, Tobacco Control Act as below:

- **Title:** Tobacco Control Act

- **Description:** This legislation states that no person shall manufacture, sell, distribute, import or export any tobacco product except with a licence issued under this section (Clause 15). Any tobacco product should be correctly labelled and fulfil hygiene requirements.

- **Institution:** Ministry of Health and Medical Services

- **Affected Product:** Goods: Tobacco and tobacco products; Toxic constituent 'Toxic constituent' means any substance prescribed by regulations to be a toxic constituent, and includes any substance found in a tobacco product or in its smoke.

- **HS code of Affected product:** 2401, 2402, 2403

- **Additional Information:** As per Article 10.5 of Chapter 5 TBT of PACER Plus, your country notifies information on proposed TBT legislation and an opportunity to comment.

Tobacco Control Act is also published in http://your country.tradeportal.org/Regulations/Details/?lawId=40 with more details.

For any enquiries please contact: Contact Point's name Contact Point's email address

Best regards,

# <span id="page-17-0"></span>*(c) (If requested) provide electronic copies of proposed TBT legislation.*

On request, electronic copies of proposed regulation should be provided to other countries. It could be done by uploading the electronic copies in the form in *Suggestion 2(a)* and sending a notification email as in *Suggestion 2(b)2.*

How to provide electronic copies:

- Provide a pdf file of the proposed legislation and information needed in Step 6 and Step 7 in *Suggestion 2(b)2* to the TIP team; or
- Upload a pdf file of the proposed legislation and notify by yourself in the TIP admin page. See *Annex 2. How to log-in to the TIP*.

## <span id="page-18-0"></span>Suggestion 3: When your country adopts TBT legislation…

New or amended TBT legislation which is adopted should be published in **the "TBT" category** in the "Legislation" tab in the TIP.

Publication should be made at least 6 months before entry into force of the legislation except in urgent/emergency cases.

How to publish:

- Fill in the form and provide it with a pdf file of the legislation to the TIP team; or
- Publish the form by yourself in the TIP admin page. See *Annex 2. How to log-in to the TIP*.

The form is in the next page. Click a question mark  $\bullet$  to see explanation.

How to notify:

• See *Suggestion 2(b)2.* 

#### **[BACK TO LIST](#page-19-0) CREATE LEGISLATION**

**PUBLISH IN THE PUBLIC SITE**

#### **STATUS**

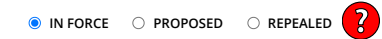

#### **CATEGORY**

**Which one is this document? Which one does this apply to? If both, click both. SERVICE GOODS Z** DOMESTIC LEGISLATION  $\Box$  INTERNATIONAL AGREEMENT

**What is the objective of this? If both, click both. If neither, don't click. SPS (SANITARY AND PHYTOSANITARY MEASURE) TBT (TECHNICAL BARRIERS TO TRADE)**

**What requirement does this have? IMPORT LICENCE QUOTA / PROHIBITION / EXPORT LICENCE TRADE REMEDY OTHER**

#### **APPLICABILITY**

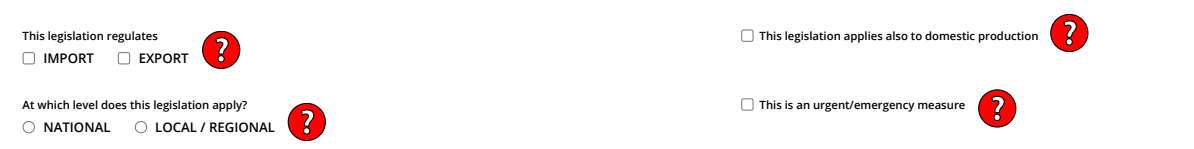

#### **LEGISLATION**

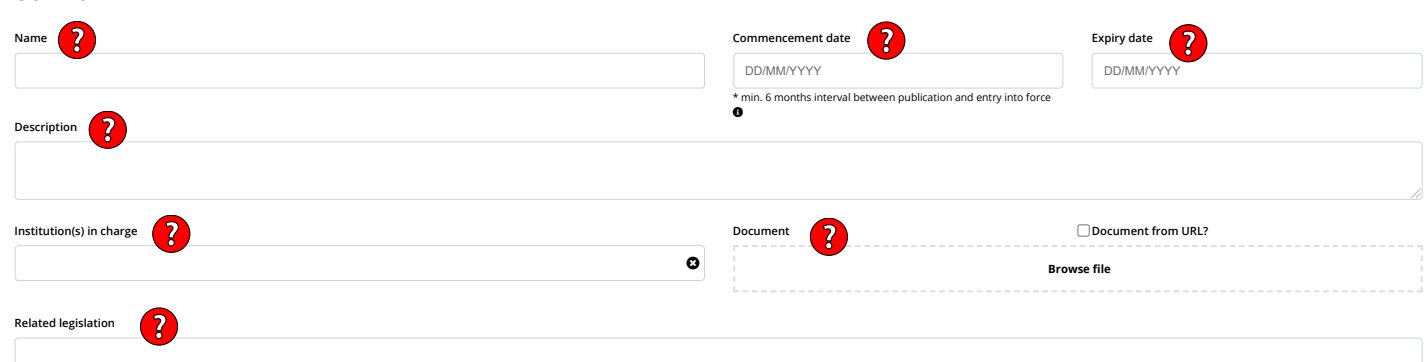

#### <span id="page-19-0"></span>**PRODUCTS AND COUNTRIES AFFECTED**

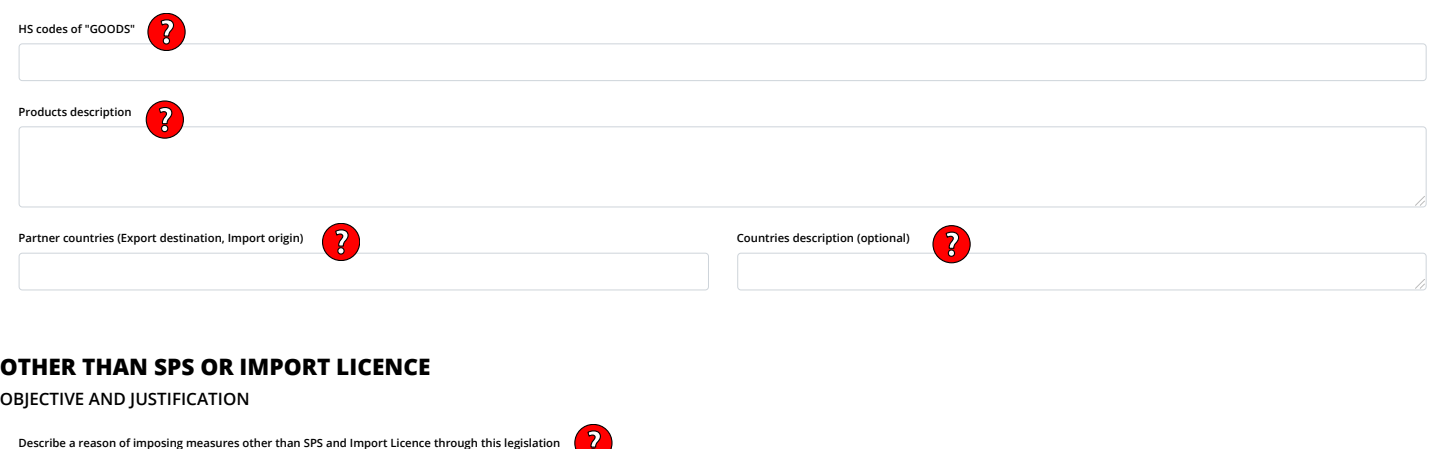

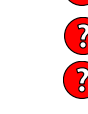

 $\Box$ ıĊ  $\scriptstyle\sim$ 

## <span id="page-20-0"></span>Suggestion 4: Update information on a Contact Point of TBT

Information on a Contact Point of TBT should be always up-to-date because communication including notifications will be made through the Contact Point.

How to update:

- Provide information (what should be updated how) to the TIP team; or
- Update by yourself in the TIP admin page. See *Annex 2. How to log-in to the TIP*.

Creation/modification of a Contact Point is in the next page. Click a question mark  $\bullet$  to see explanation.

A Contact Point can register email addresses of operation-level officers to a "CC List" so that the operation-level officers can receive notification emails in cc.

# How to create/modify a Contact Point?

1) On the Admin main site, click on "Contact Points", to access the contact points management section page.

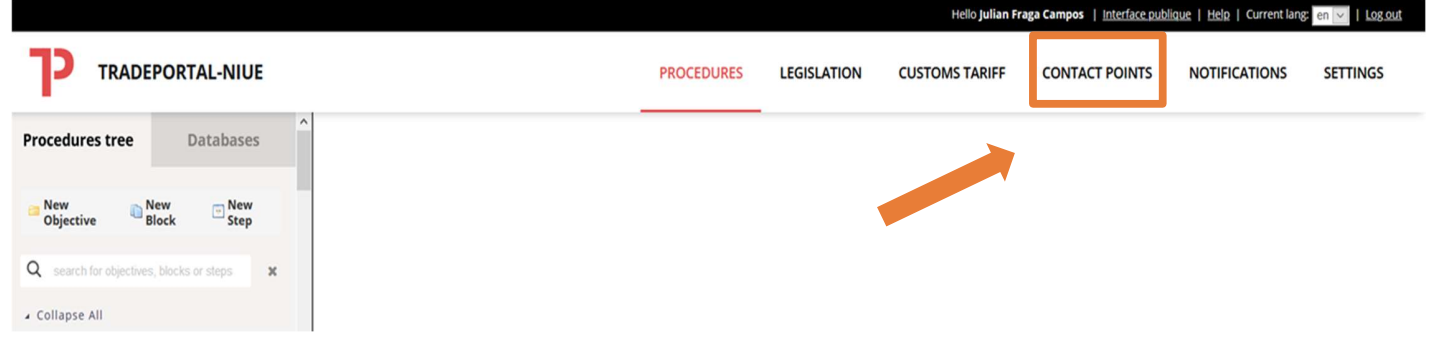

2) The following overview will show a *database of existing contact points* on the left-hand side.

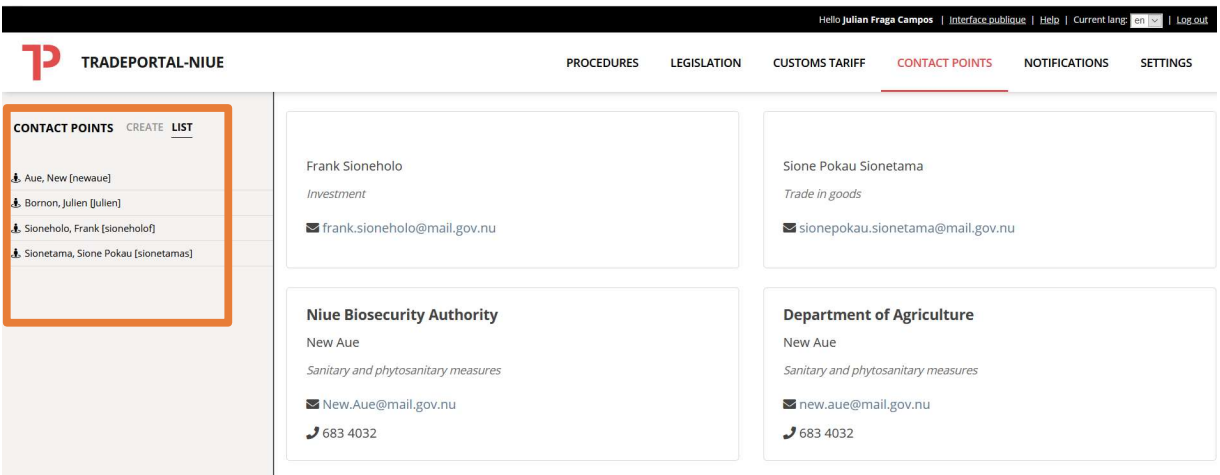

# How to log-in to the trade portal?

 $-4$ 

1) If you access the page of your national trade portal (https://country.tradeportal.org, <substitute "country" with the name of your country, e.g. https://nauru.tradeportal.org or https://kiribati.tradeportal.org ), click on the lock symbol in the upper right hand corner to enter your user name and password:

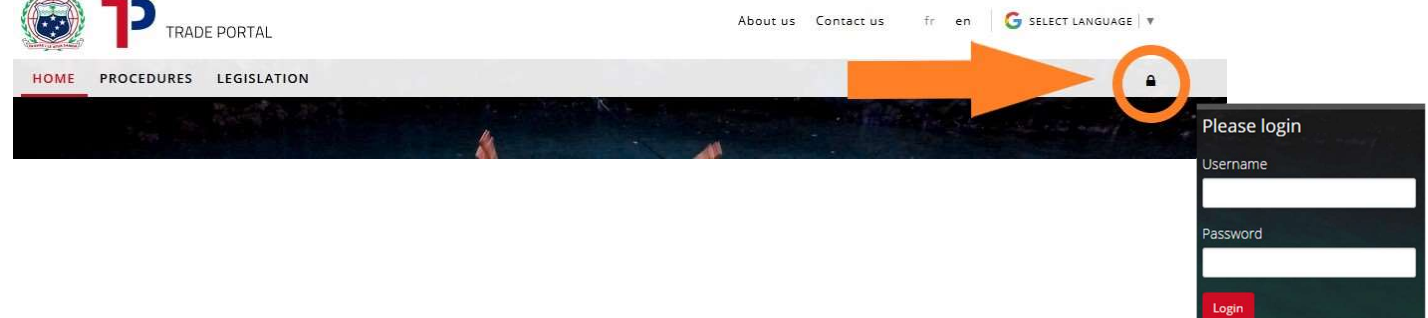

2) Once you clicked on "Login", you will see that different options appear on the top of the page. Click on "Admin Site", and the internal admin site will open up in a new tab of your web browser.

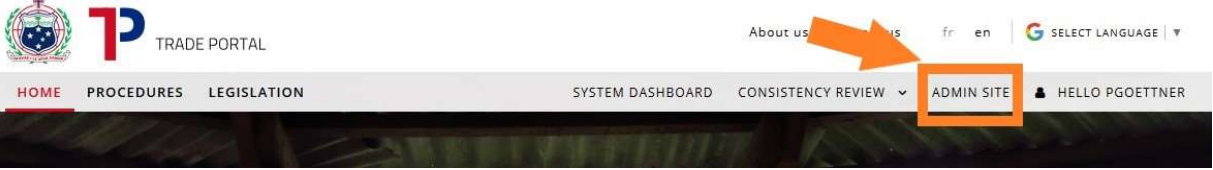

- 3) Once you're logged in you will see the following start screen with the **different options** that give you access to the different parts of the trade portal.
	- (e.g. "Contact Points" where you can create or modify contact contact points)

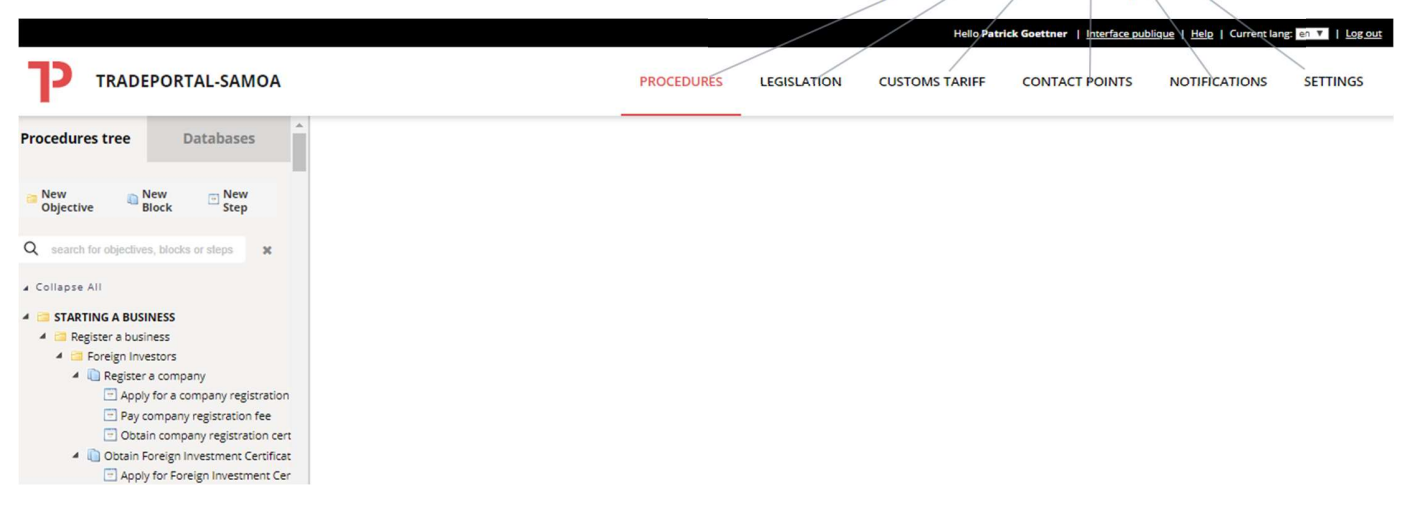

# <span id="page-23-0"></span>4. What else should I do?

Below are the cases where a country should communicate with another.

- **Information exchange on technical regulations, standards and conformity assessment procedures** 
	- $\circ$  A country may request information relating to technical regulations, standards and conformity assessment procedures of another country.
	- o If the request is reasonable and is made in writing, the requested country should respond no later than 90 days after the receipt of the request or as mutually agreed.
	- o Then, the requesting country may request clarification of responses.
	- o If the request is reasonable and is made in writing, the requested country should respond no later than 90 days after the receipt of the request or as mutually agreed.
	- o If a country request an explanation relating to discriminatory or stringent technical regulations, standards and conformity assessment procedures, the requested country should explain its reasons in writing.

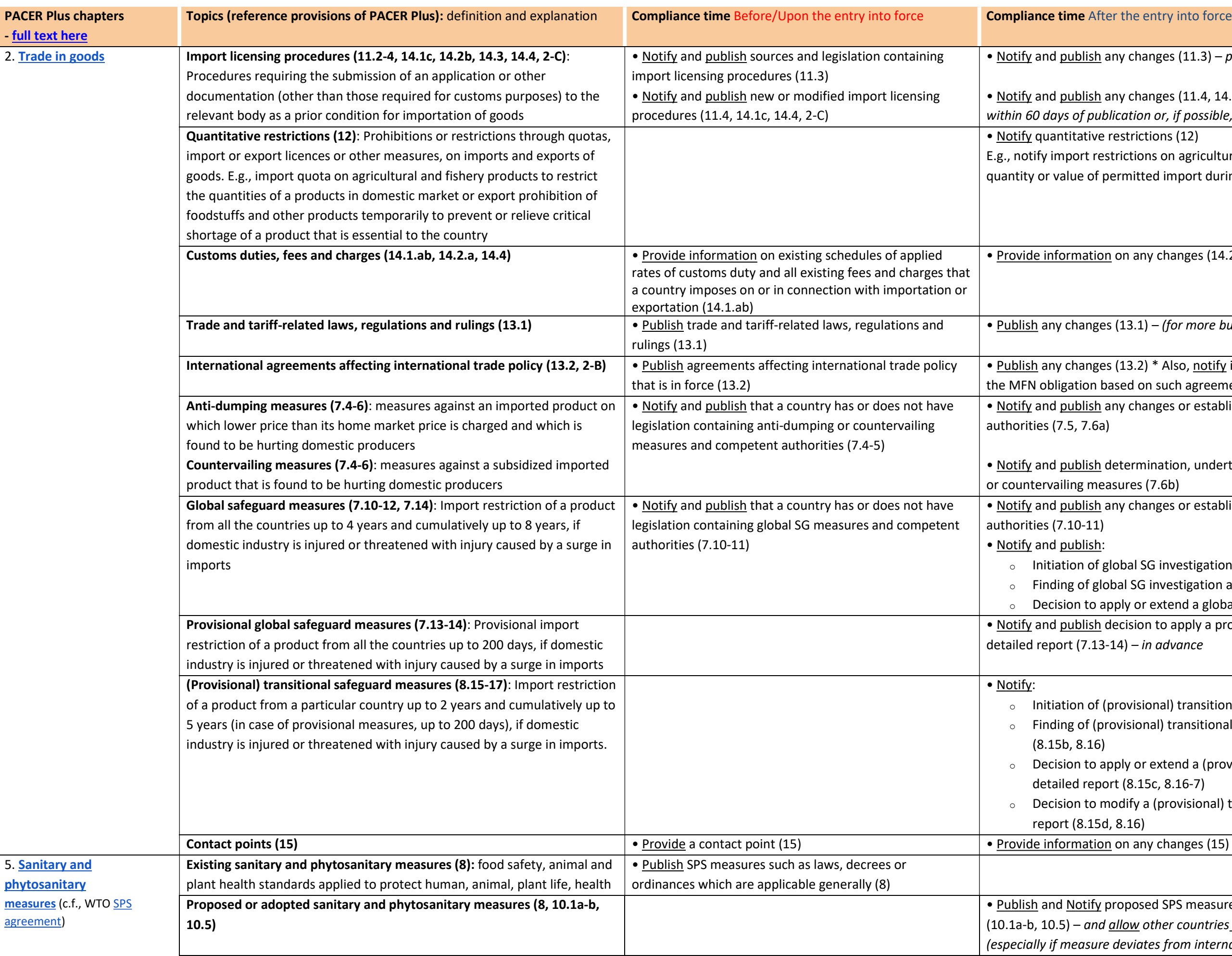

*i* changes (11.3) – publish no later than the effective date

changes (11.4, 14.2b, 14.4, 2-C) – notify no later than ation or, if possible, 60 days before effective date

strictions (12)

ictions on agricultural or fisheries product, specifying total mitted import during a specified future period

 $n$  any changes (14.2a) – no later than the effective date

13.1) – (for more burdensome import measures) in advance

13.2) \* Also, notify if a country requests an exemption from ed on such agreement

buthanges or establishment of legislation and competent

ermination, undertaking and termination of anti-dumping ores (7.6b)

 $\gamma$  changes or establishment of legislation and competent

bal SG investigation (7.12a) SG investigation and detailed report (7.12b, 7.14) Iy or extend a global SG measure and detailed (7.12c, 7.14) estified to apply a provisional global SG measures and detailed in advance

ovisional) transitional SG investigation (8.15a) isional) transitional SG investigation and detailed report

ly or extend a (provisional) transitional SG measure and  $(8.15c, 8.16-7)$ dify a (provisional) transitional SG measure and detailed  $(3.16)$ 

# Compliance Table 2 Pagers

posed SPS measures such as laws, decrees or ordinances ow other countries to comment on proposed SPS measures eviates from international standards)

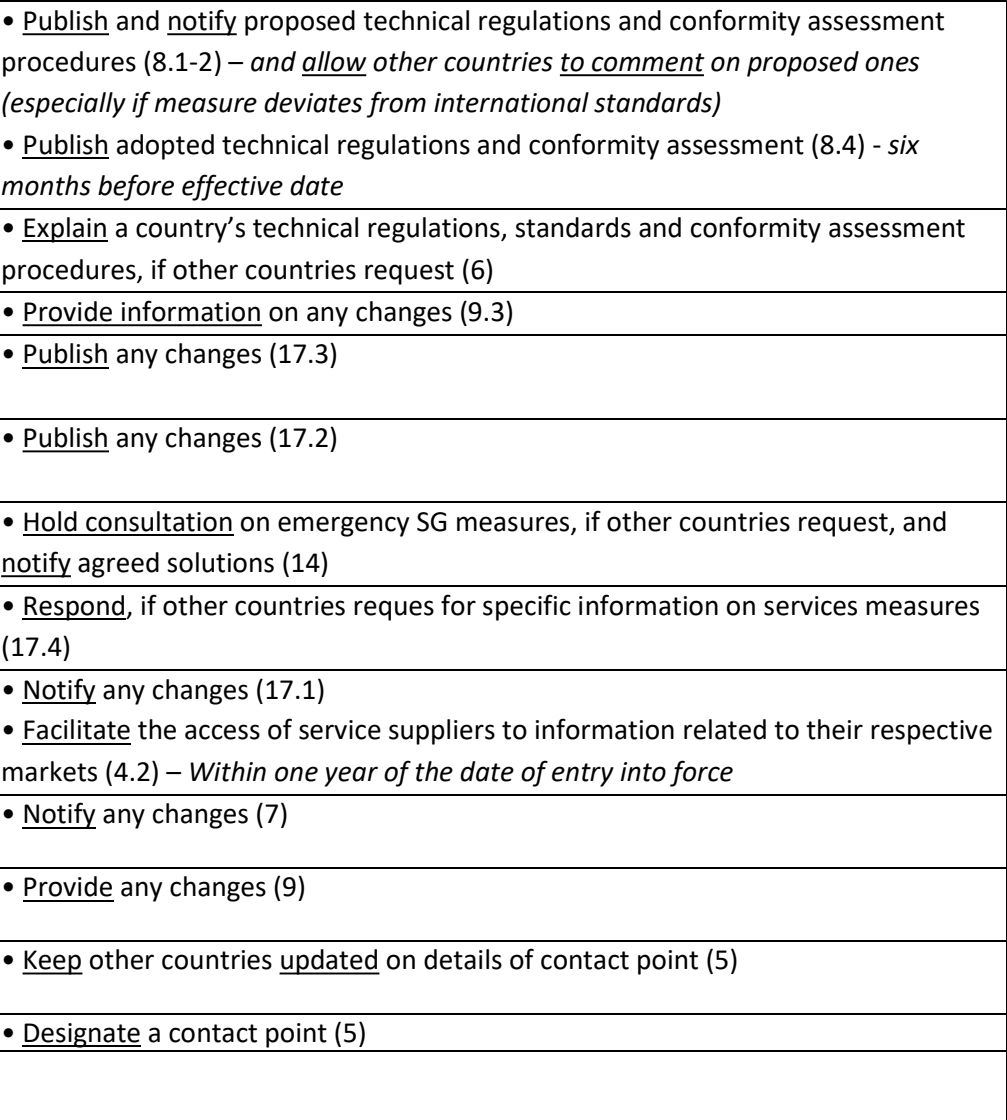

ance, provide an opportunity to comment on, and, if other de information on proposed laws, regulations, procedures

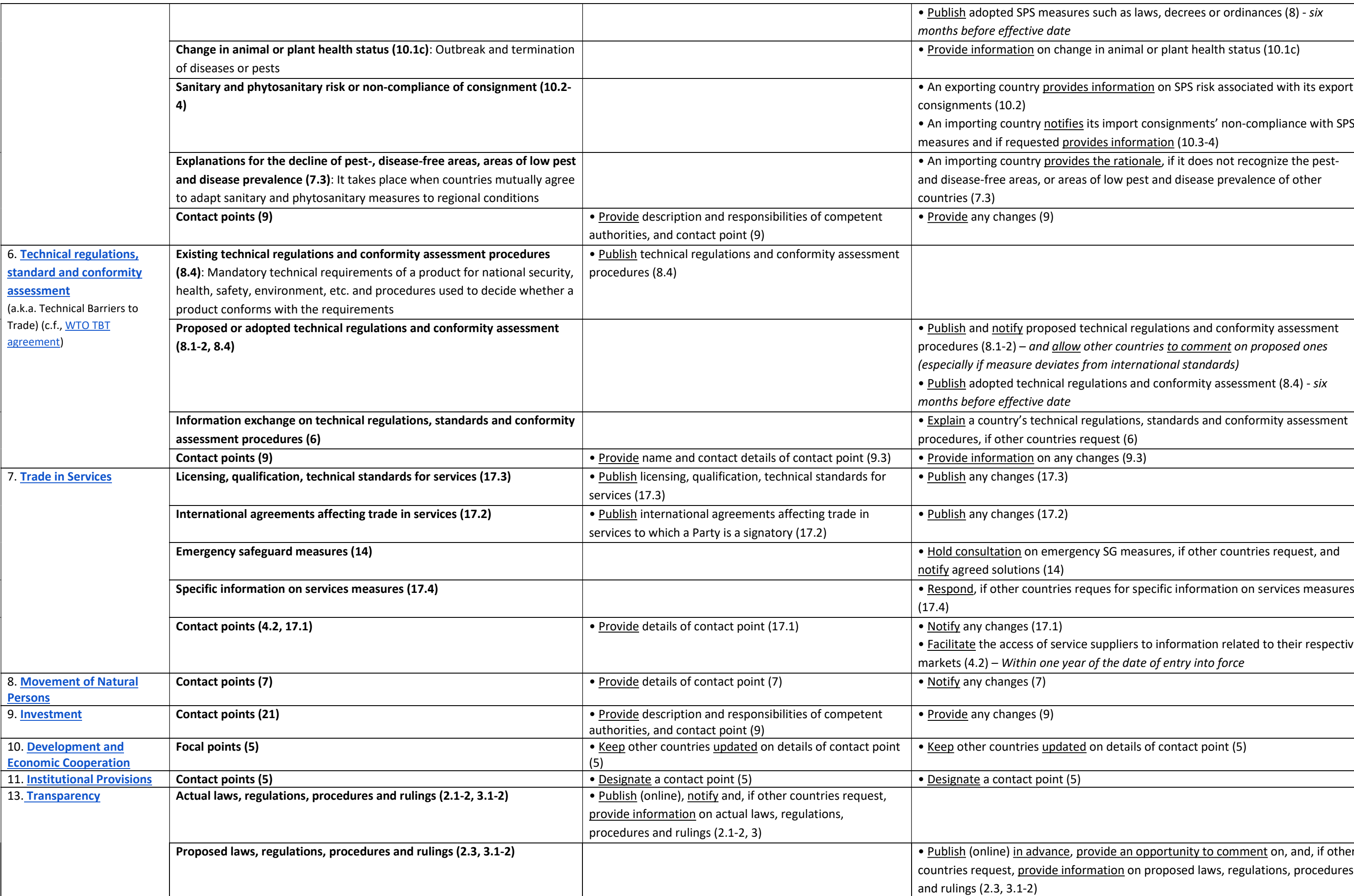

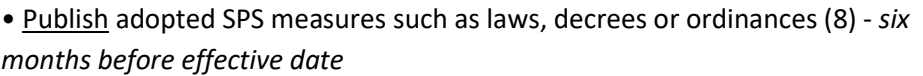

 $\overline{p}$  change in animal or plant health status (10.1c)

provides information on SPS risk associated with its export

notifies its import consignments' non-compliance with SPS ed <u>provides information</u> (10.3-4)

provides the rationale, if it does not recognize the pestor areas of low pest and disease prevalence of other

# <span id="page-26-0"></span>Annex 2. TBT timeline

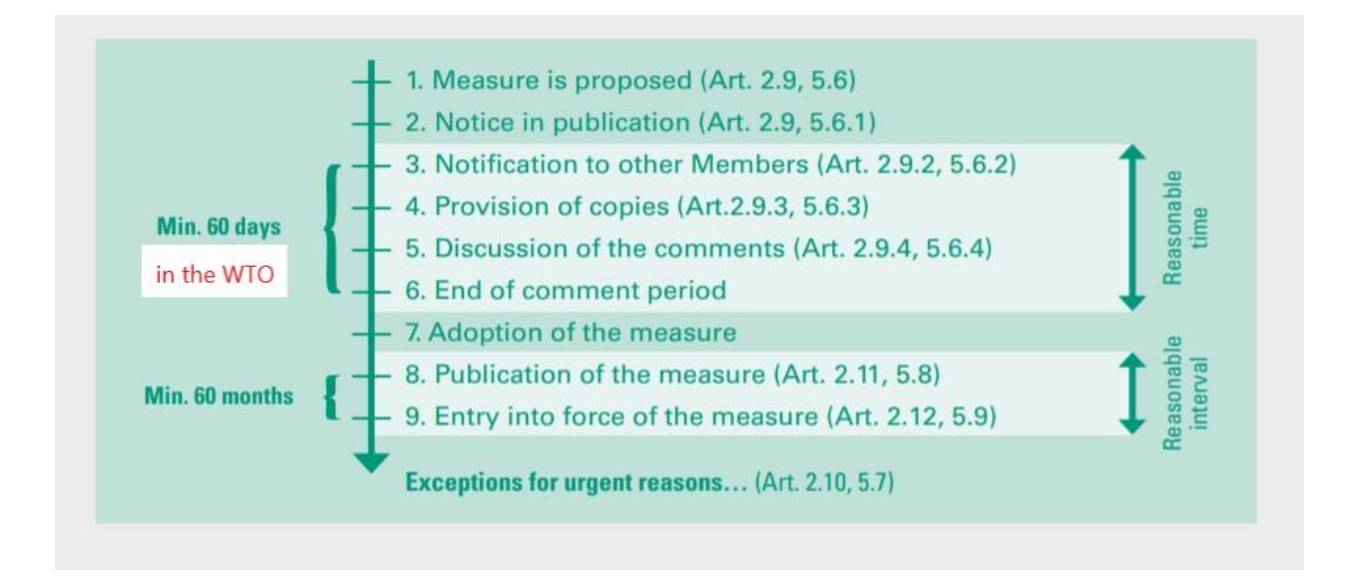

This is an example timeline in the WTO. Article numbers (e.g., Art. 2.9) indicate relevant articles in the WTO TBT Agreement. Although minimum 60 days are allowed as reasonable time for comments in the WTO, it is not clear in PACER Plus. The timeline is for regular cases, not in urgent/emergency cases.

Source: Technical cooperation handbook on notification requirements, WTO, [https://www.wto.org/english/tratop\\_e/handbook\\_on\\_notifications\\_complete\\_e.pdf](https://www.wto.org/english/tratop_e/handbook_on_notifications_complete_e.pdf) 3) To create a new contact point, click on "create" on the left-hand side. Then you simply need to fill in all the details of the contact point. Make sure to save your changes by clicking the red disk button  $\begin{bmatrix} 0 \\ 0 \end{bmatrix}$  on the right of the screen.

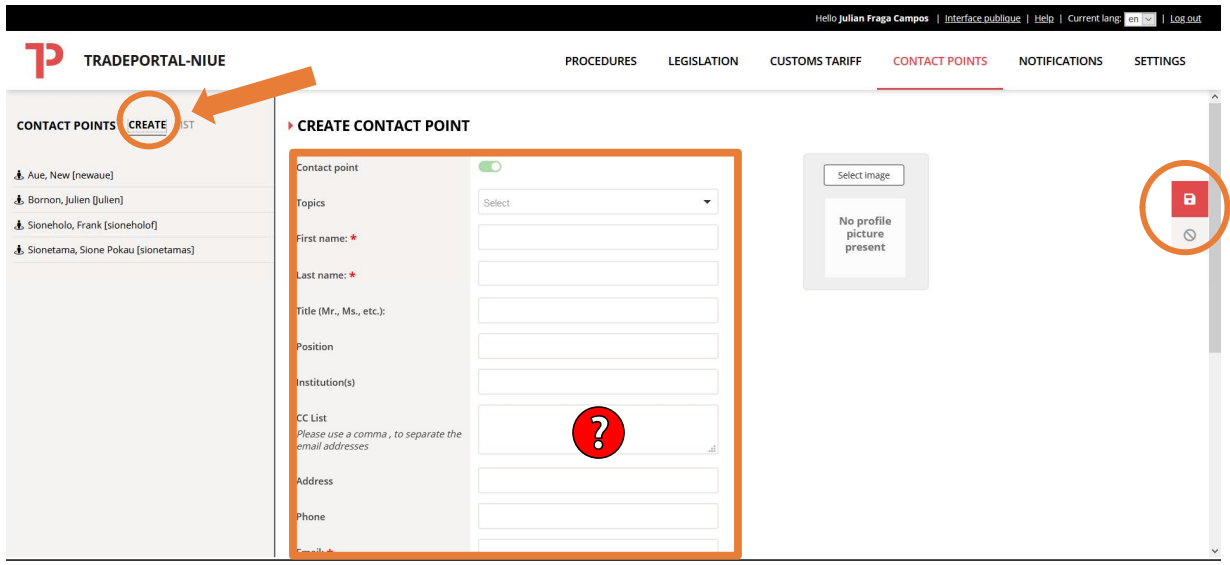

4) If you want to **modify the details** (e-mail, topic, institution, etc.) of the respective contact point, click on the name of one of the contact points on the list on the left side of the screen. Then amend the information in the different boxes. To save your changes, click on the red disk button  $\bullet$  on the right of the screen.

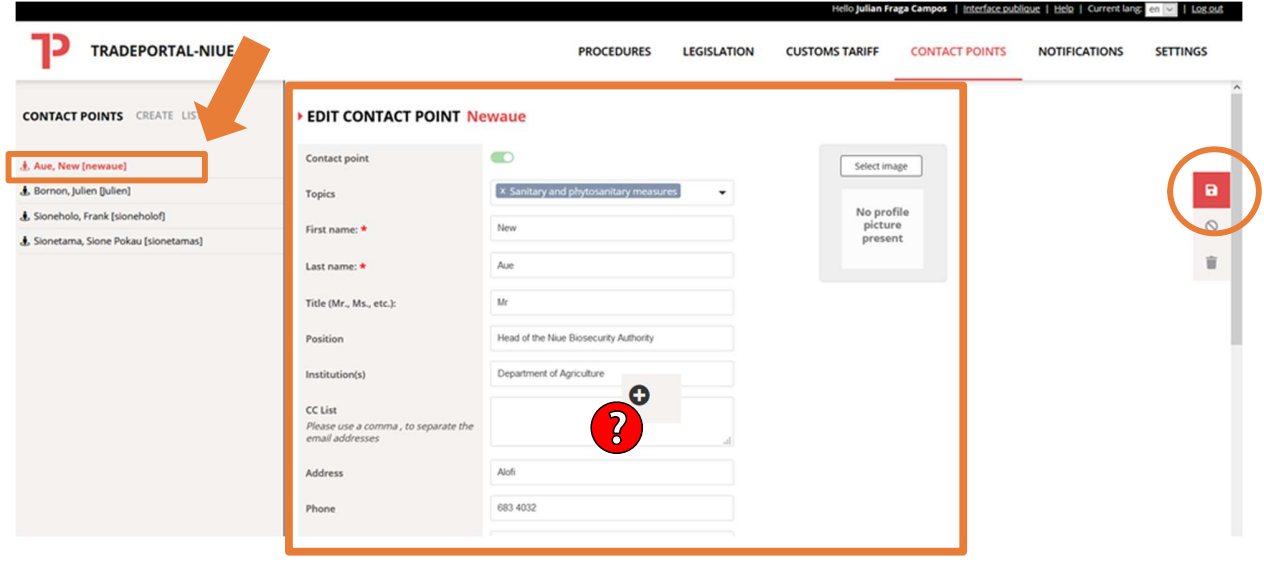

5) Enjoy your updated list of contact points.